# *RECOMENDACIONES PARA EL INGRESO DE INFORME SERUMS*

1.- Verificar que en el navegador de internet de su equipo, este desactivado el bloqueador de elementos emergentes

**Navegador Explorer:** Ingresar al menú herramientas, en opciones:

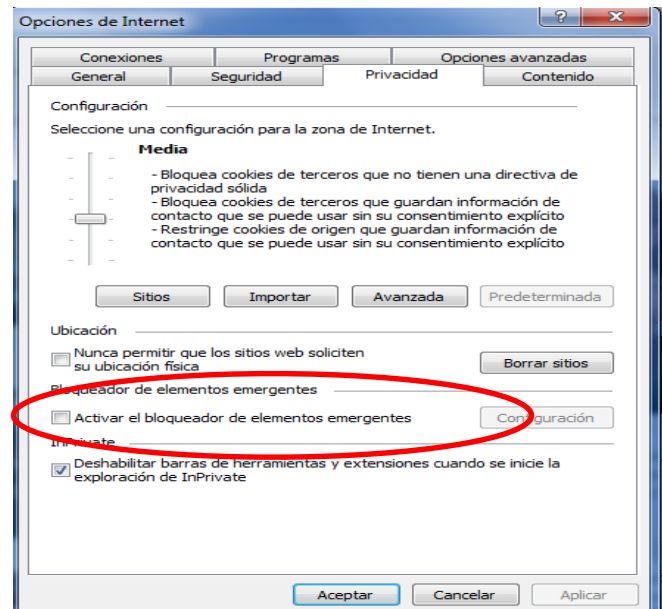

**Navegador Mozilla Firefox:** En opciones: seleccionar contenidos, desactivar *bloquear ventanas emergentes*.

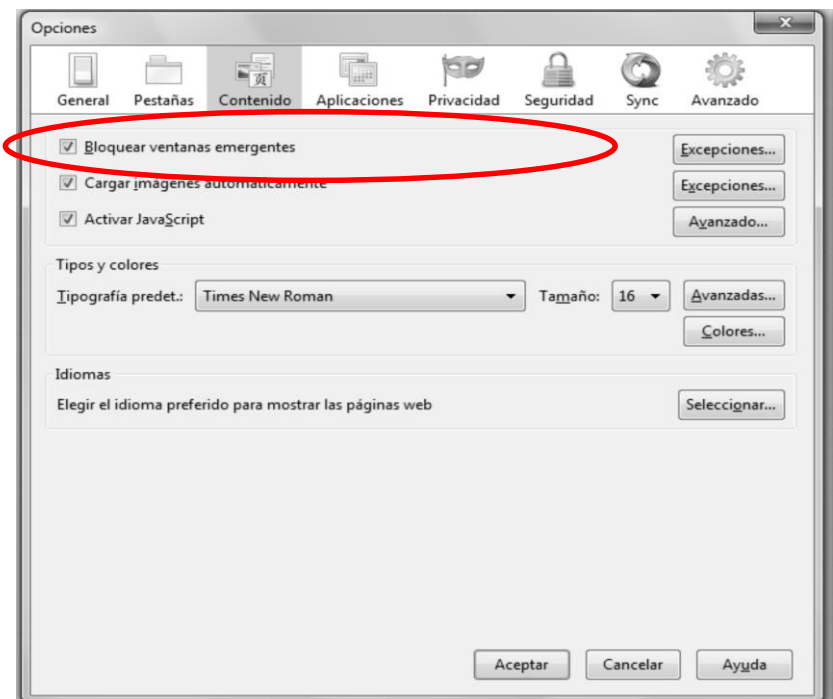

# **Navegador Google Chrome**

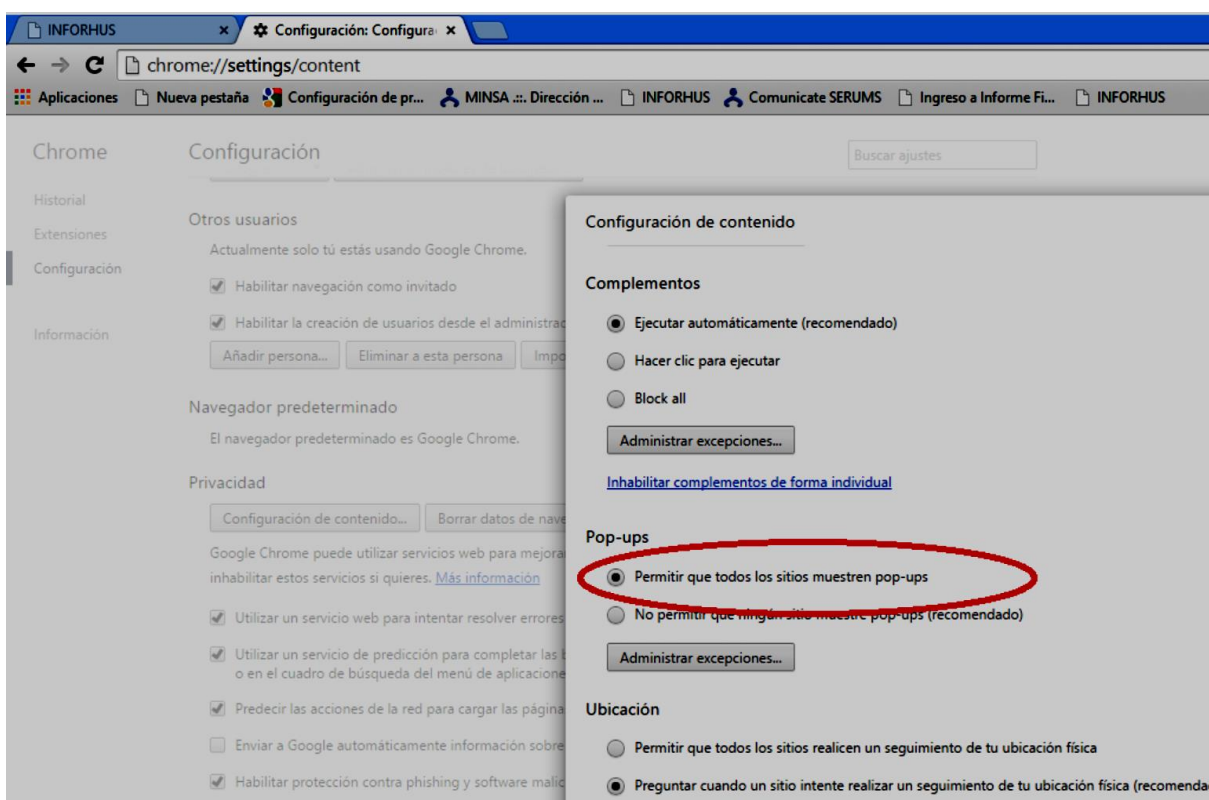

### **MANUAL DE USO DEL APLICATIVO WEB INFORME FINAL DEL SERUMS**

# PARTE I

# *1. FINALIDAD DEL APLICATIVO WEB: INFORME FINAL DEL SERUMS*

*- El aplicativo Web: Informe final del SERUMS ha sido creado con la finalidad de recopilar I información detallada de las actividades que realiza los profesionales SERUMS en los establecimientos de salud al cual fueron asignados.*

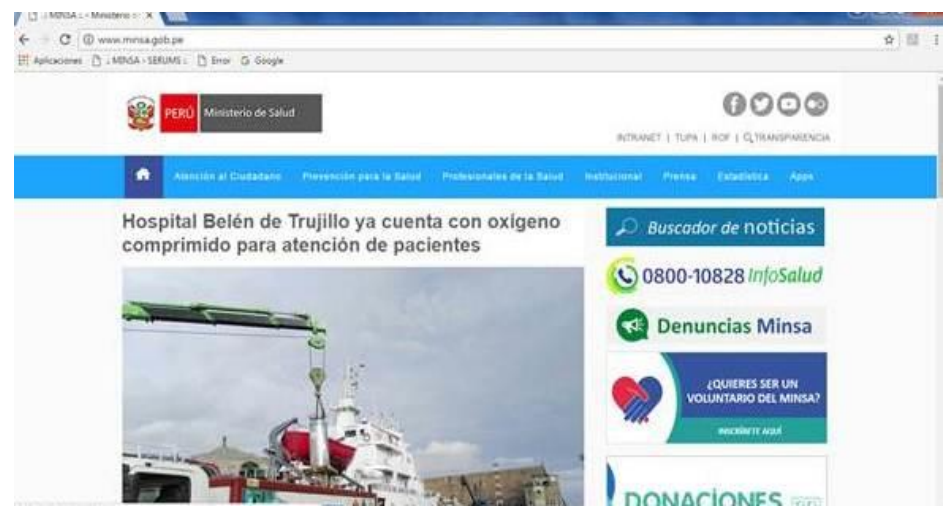

# *2. DESCRIPCION DEL APLICATIVO*

*El aplicativo esta dividido en 4 secciones:*

### *1º: Datos Personales:*

*En esta sección se actualiza la información del personal SERUMS de manera automática, siendo considerados los datos más relevantes del profesional SERUMS.*

### *2º: Datos del Establecimiento Asignado:*

*Esta información nos permitirá tener en cuenta las características del establecimiento de salud donde el profesional SERUMS realiza su servicio durante un año.*

### *3º: Ámbito Jurisdicción /Datos Demográficos:*

*Esta información nos permitirá tener una visión del ámbito de la jurisdicción del establecimiento de salud. Ejemplo: Medios de transporte, clasificación de la vía, idioma, etc.*

### *4º: Anexos:*

*Los anexos nos permiten complementar información relevante de algunas características específicas de las labores realizadas por el profesional SERUMS y característica del establecimiento de salud, para contribuir a la elaboración del diagnóstico situacional del ámbito de su jurisdicción.*

# *8* PARTE II

### INGRESO AL APLICATIVO

*El ingreso al aplicativo es por la página web del Ministerio de Salud: [www.minsa.gob.pe,](http://www.minsa.gob.pe/) hacemos clic en La ventana del SERUMS.*

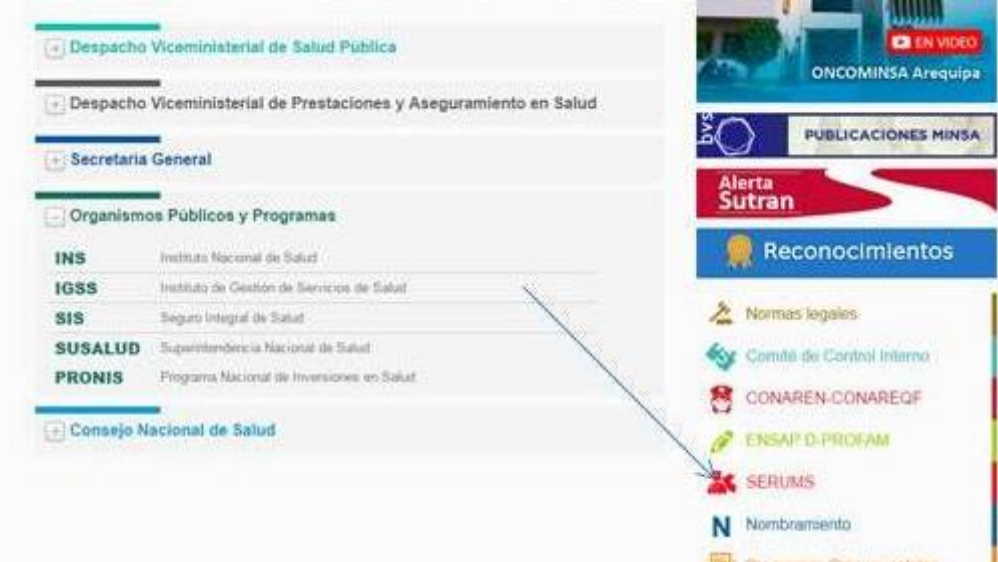

Se visualizará una pantalla correspondiente a Comunícate SERUMS

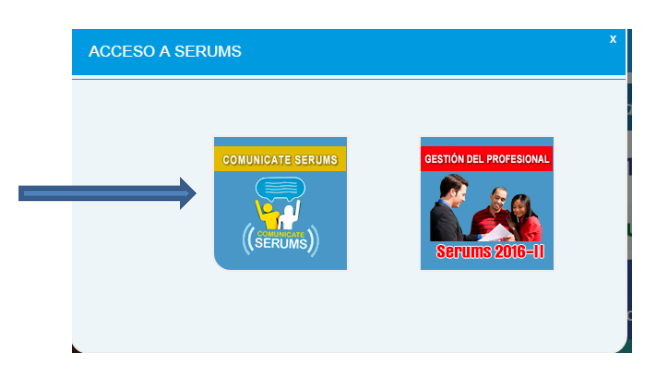

y se debe elegir la opción INFORME FINAL SERUMS, tal como se muestra en la figura.

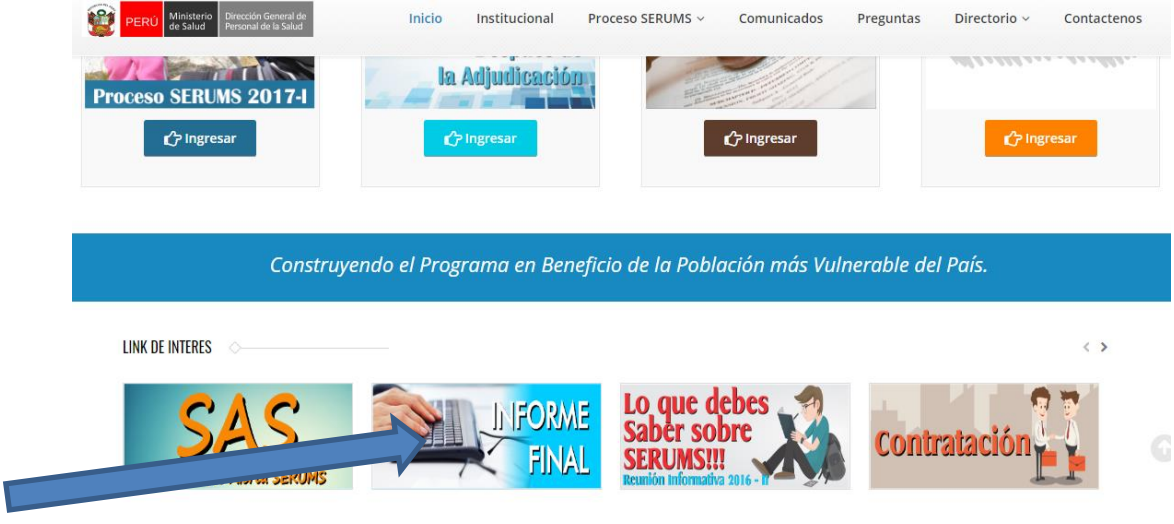

*Inmediatamente, se solicitan la digitación de los siguientes datos:*

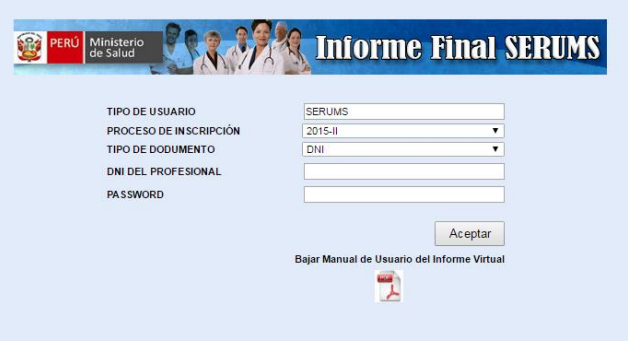

### *Procesodeinscripción:*

En esta opción deberá elegir el proceso que le corresponda 2014 - I, 2014 - II, 2015 - I, 2015-II, 2016-*I, 2016-II. Luego tendrá que digitar la contraseña que le fue asignada al momento de inscribirse en el sorteo o convocatoria en el que adjudico.*

### *Tipo dedocumento:*

*Deberá ingresar el número del documento de identidad del profesional SERUMS que realiza el informe (DNI o Carnet de Extranjería).*

*Estos datos son absolutamente necesarios, para garantizar un acceso seguro para los usuarios registrados o autorizados.*

*En caso de digitación incorrecta de los datos solicitados, se presentara una advertencia en la parte inferior de la pantalla, para efectos de corrección.*

*Una vez ingresado los datos de manera correcta, se visualizará la siguiente pantalla:*

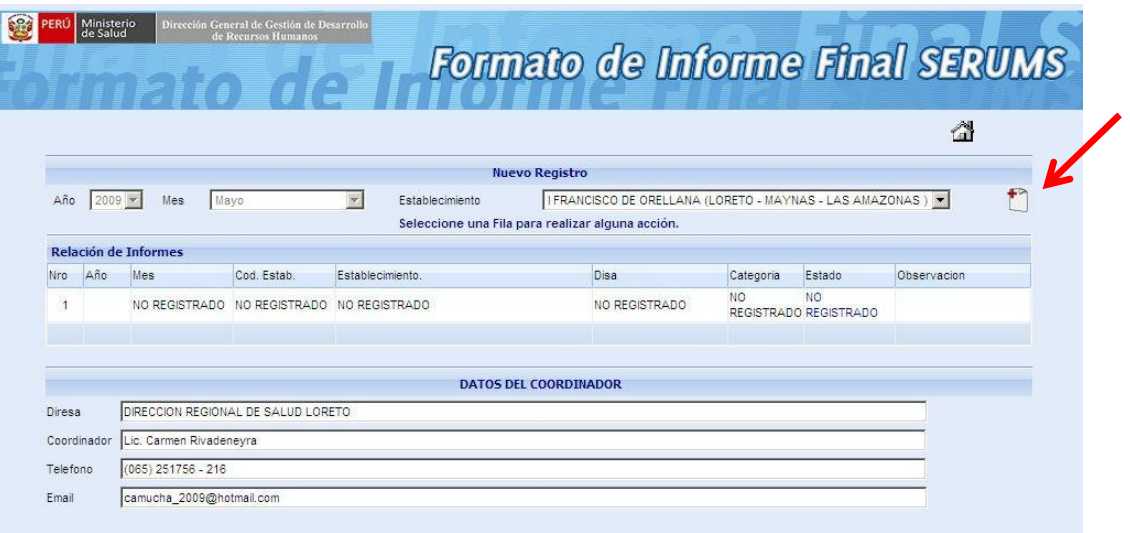

*En esta pantalla se muestran tres partes básicas:*

- *1º: El encabezado donde figura el año y el mes que va a registrar.*
- *2º: Relación de Informes: Que deberá ser llenada de manera mensual.*
- *3º: Muestra los datos del Coordinador del SERUMS*

*0 8 Para acceder al registro de datos se debe dar un click en el siguiente icono, el cual nos permitirá acceder al informe.*

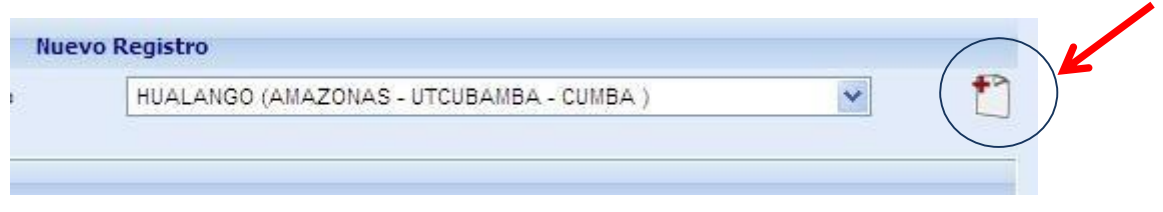

*Nota.*

Para el caso de los inscritos en el 2008-l solo se visualizara en el combo desplegable de Meses, el .,<br>.i *mes de Mayo y el año 2009. Para los otros procesos si aparecen los meses de Enero a Diciembre.*

# *8 PARTEIII*

# DETALLEDEFUNCIONAMIENTO

### *DESCRIPCION DE LAS OPCIONES DEL APLICATIVO*

*En la barra principal del aplicativo contamos inicialmente con 3 secciones:*

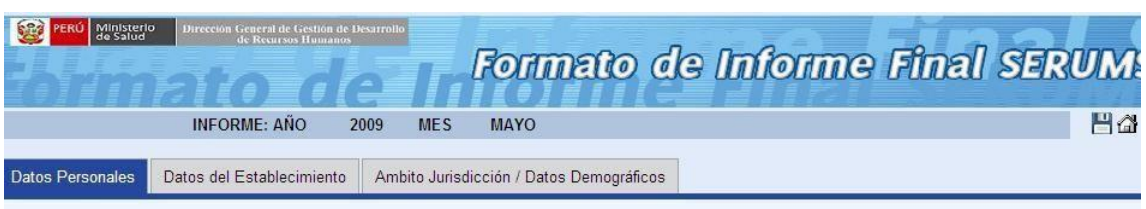

*1. Datos Personales:*

*En esta sección se obtendrá toda la información personal del profesional SERUMS que realiza el informe final.*

*Esta información se actualizará de manera automática.*

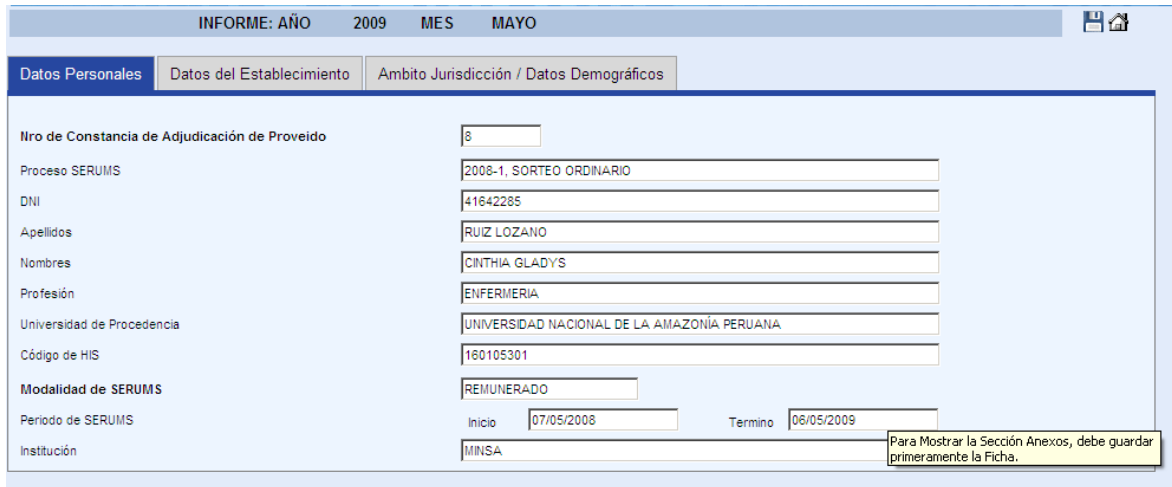

### *2. Datos de Establecimiento:*

*En esta sección se visualizará la información del establecimiento de salud asignado al profesional SERUMS. Esta información se actualizará de manera automática y considerará los siguientes ítems:*

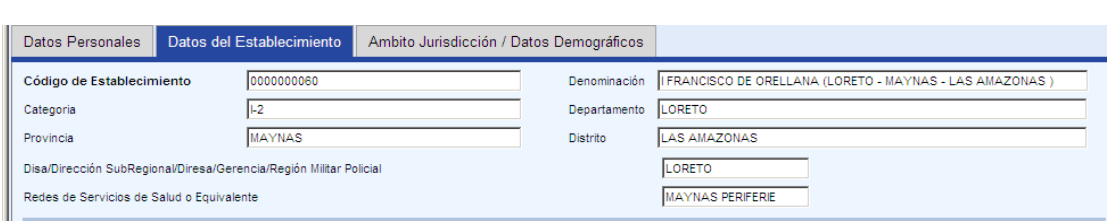

*I El profesional SERUMS deberá registrar la información correspondiente a los medios de 2 0 de salud, del centro poblado, la frecuencia de radio (si la hubiera) y el correo electrónico del comunicación del establecimiento de salud asignado e indicará los teléfonos del establecimiento establecimiento de salud.*

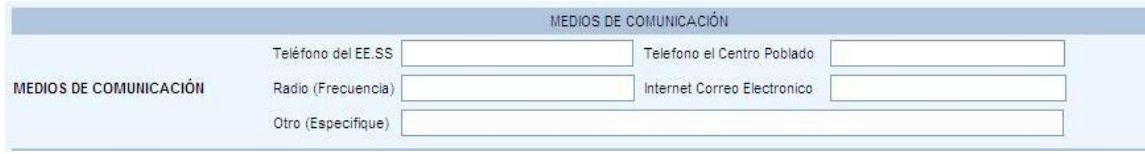

*Se registrará la información referente al saneamiento básico del establecimiento (se puede considerar respuestas múltiples).*

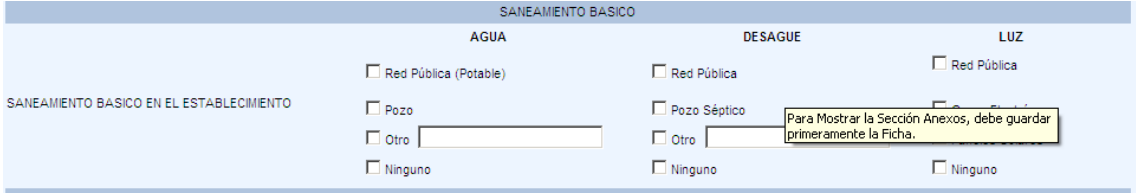

*Se debe registrar el número de medios de transporte operativos (que funcionan) que tiene el establecimiento de salud.*

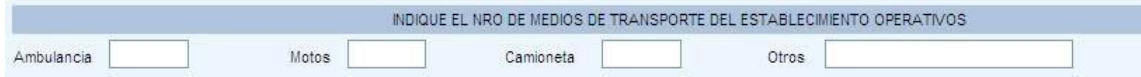

*Digitar el horario formal de atención del establecimiento de salud e indicar la cantidad de horas reales de atención en el establecimiento de salud.*

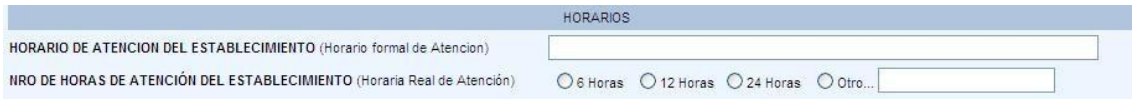

*3. Ámbito Jurisdicción / Datos Demográficos:*

*I En esta sección se ingresará información del Ámbito de Jurisdicción del establecimiento de salud asignado.*

*0 Se indicara el medio de transporte habitual de la DIRESA al Establecimiento de Salud asignado y* el tipo de vía de transporte terrestre si correspondiera, en caso de usar otro medio de transporte *anotarlo en la alternativa "Otros"*

*I*

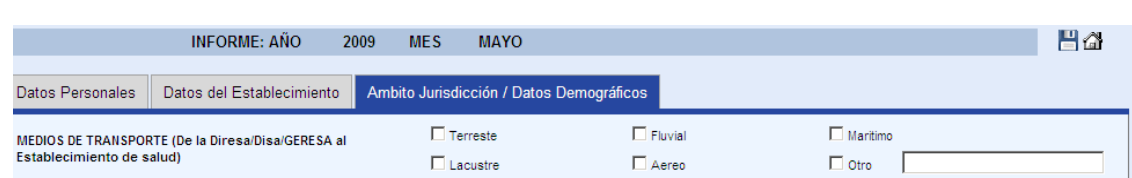

*Indicar la vía de transporte terrestre que existe para llegar de la DIRESA al establecimiento de salud.*

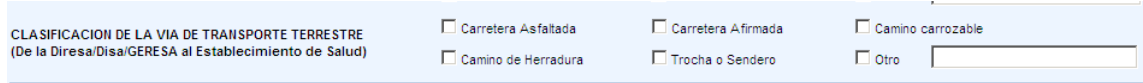

*Indicar los medios de transportes que existen para llegar del establecimiento al centro o puesto de salud.*

*Solo serán registradas la información de los establecimientos que hayan puesto el check en la parte señalada en el gráfico siguiente.*

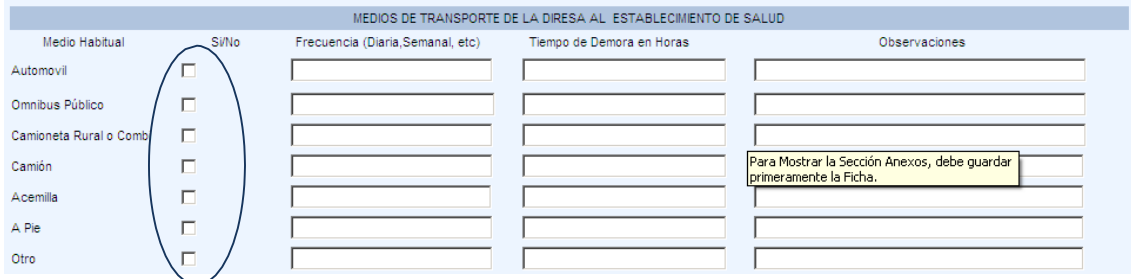

*Se indicara las vías de transporte terrestre que existen del establecimiento al centro poblado más cercano. (Los detalles de las vías de transporte a todos los centros poblados serán detallados en el anexo XX)*

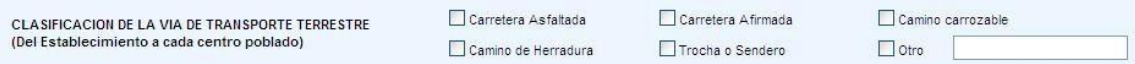

*El porcentaje de la población atendida nos permitirá conocer a que distancia vive la población asignada del establecimiento de salud (La suma de todas las distancias debe dar el 100%).*

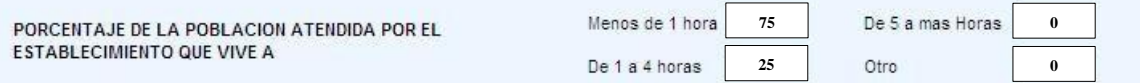

Se debe indicar el idioma predominante de la población que esta dentro del ámbito de la jurisdicción *del establecimiento de salud*

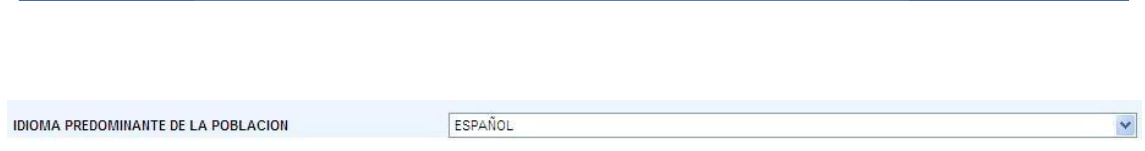

*2 Ingresar la información referente a los datos demográficos, solo en el caso de población total no 0 0 se llenara ninguna información porque esta será actualizada después de ingresar los datos correspondientes al anexo 11.*

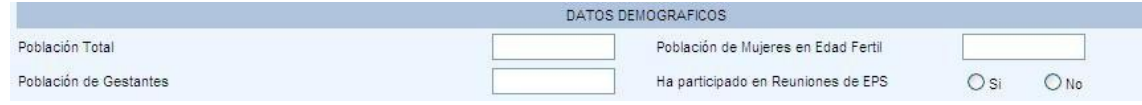

*Ingresar información referente a la salud de la población del ámbito de la Jurisdicción del establecimiento d e sa lud y número de promotores de salud o agentes comunitarios designados.*

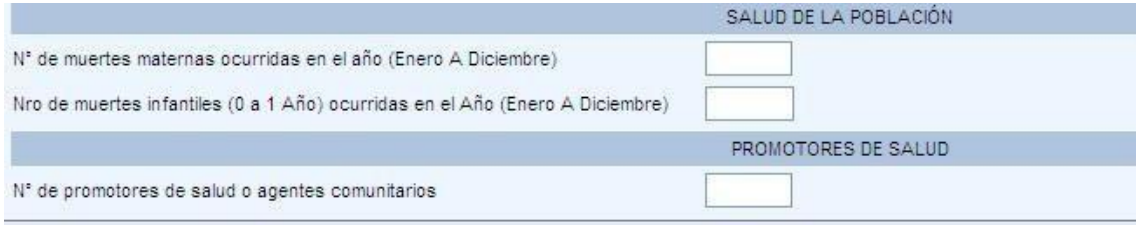

*Una vez ingresada toda la información se procede a guardar el informe final del SERUMS.*

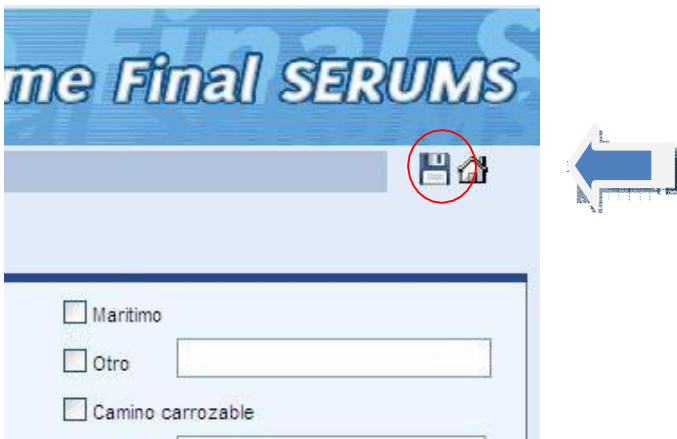

Al grabar aparecerá una ventana que brinda la conformidad de lo grabado

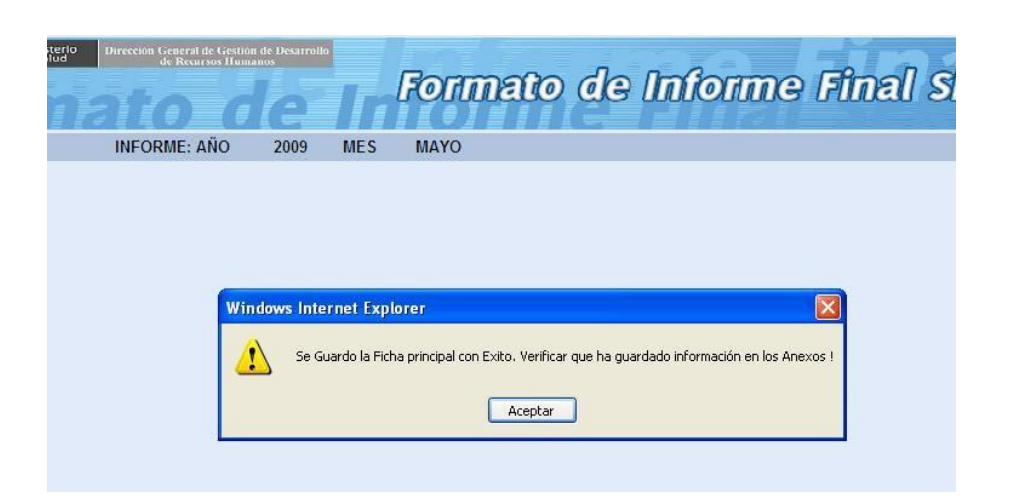

*Inmediatamente se activa la sección que corresponde a los anexos del informe final del SERUMS.*

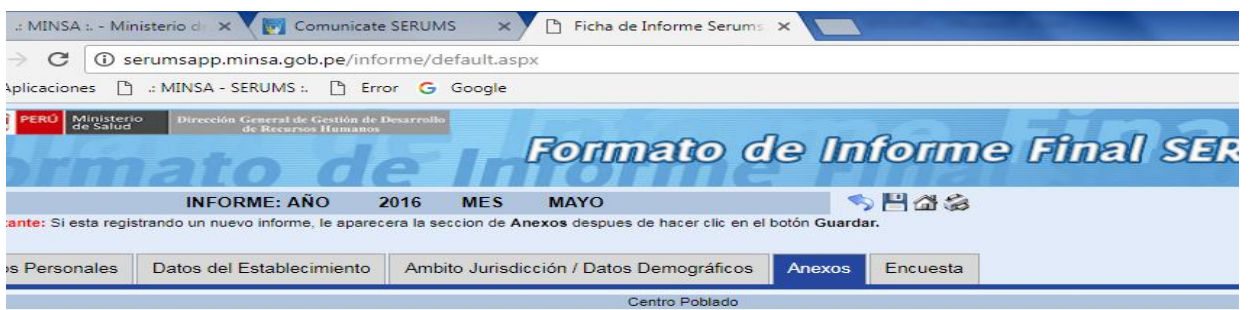

# *NOTA:*

*Si el profesional SERUMS desea guardar temporalmente los cambios, y continuar posteriormente con el avance del informe. Al ingreso debe usar la opción editar informe para continuar.*

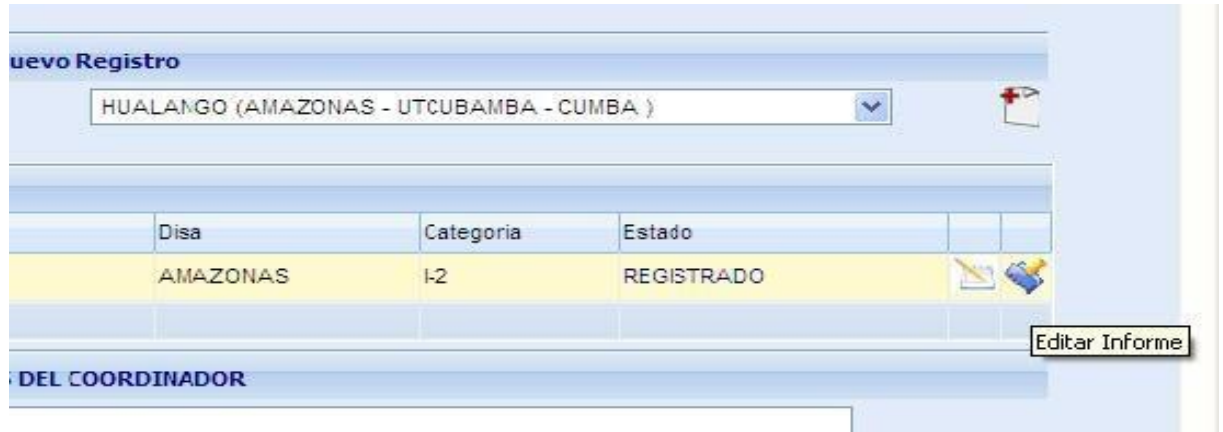

### *4. Anexos:*

*I En esta sección se registrara información relevante sobre el establecimiento de salud y las actividades realizadas en el.*

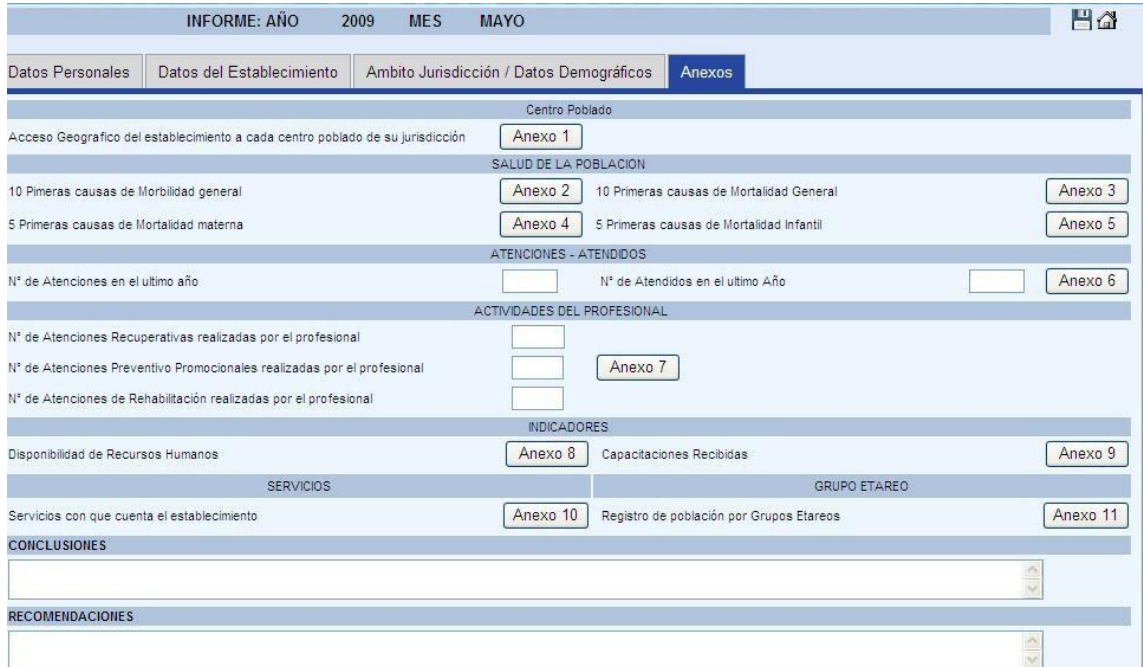

### *Anexo 1*

*En este anexo se busca conocer el acceso geográfico a todos los centros poblados que pertenecen al ámbito de la jurisdicción del establecimiento de salud, empezando por el centro poblado donde se encuentra el EE.SS.*

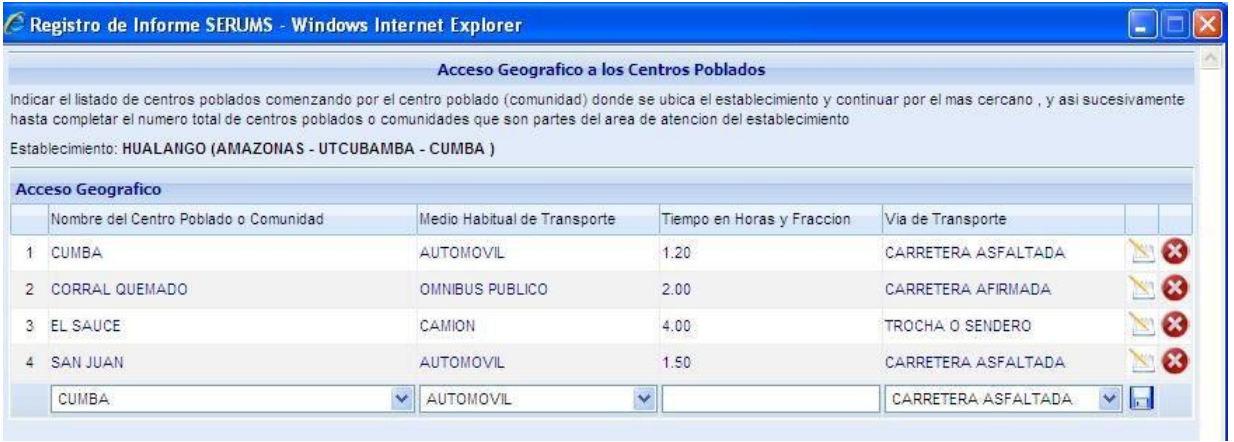

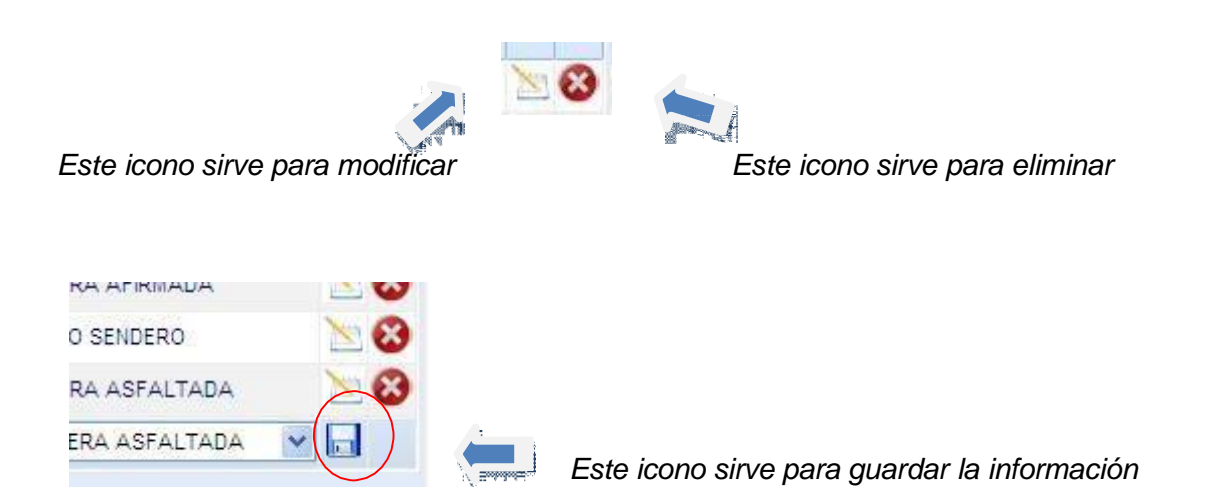

*I Se debe incluir las diez primeras causas de Morbilidad del establecimiento de salud. Para ello se debe utilizar el buscador de la clasificación estadística internacional de enfermedades y problemas relacionados con la salud CIE-10, adicionando el número de casos registrados en el establecimiento, durante el año del SERUMS.*

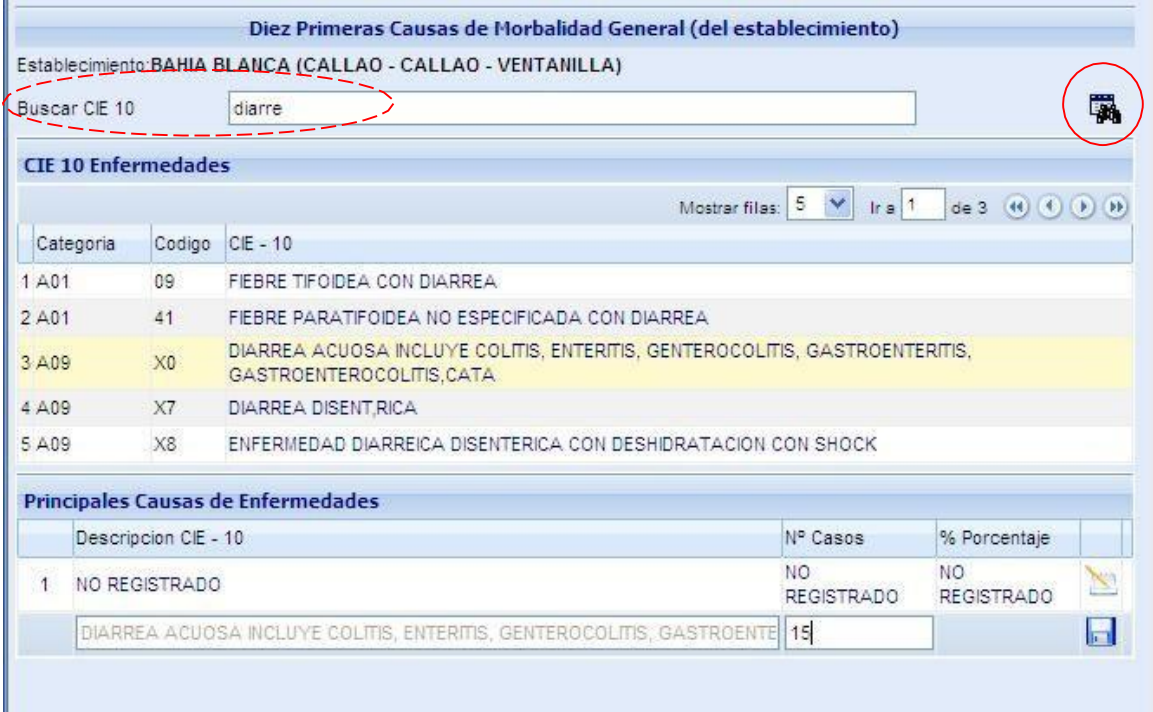

閛

*Sirve para buscar la causa de morbilidad*

*En el círculo rojo, que se muestra en la parte superior izquierda, se encuentra el buscador de la causa de morbilidad, ahí se puede ingresar*

*I Se debe incluir las diez primeras causas de Mortalidad general del establecimiento de salud. Para 2 ello se debe utilizar el buscador de la clasificación estadística internacional de enfermedades y 0 problemas relacionados con la salud CIE-10, adicionando el numero de casos registrados en el establecimiento, durante el año del SERUMS.*

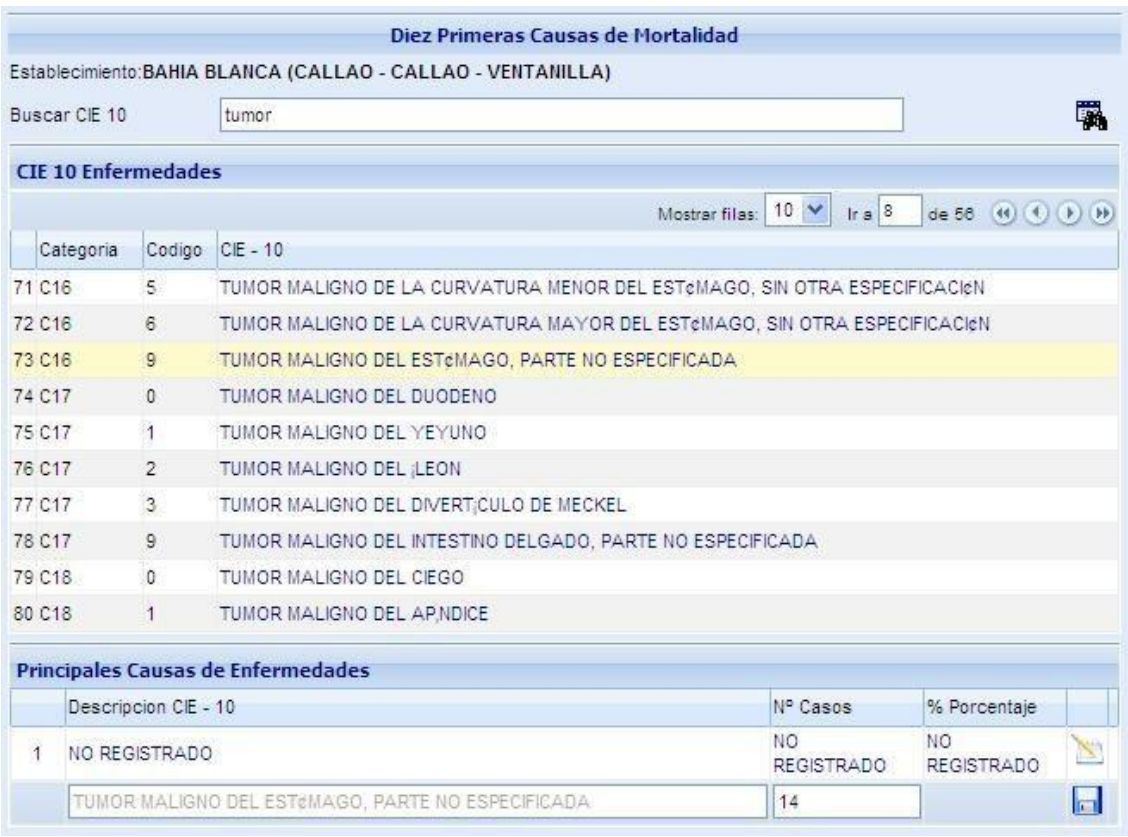

### *Anexo 4*

*Se debe incluir si las hubiera las cinco primeras causas de Mortalidad Materna del establecimiento de salud, durante el año de SERUMS.*

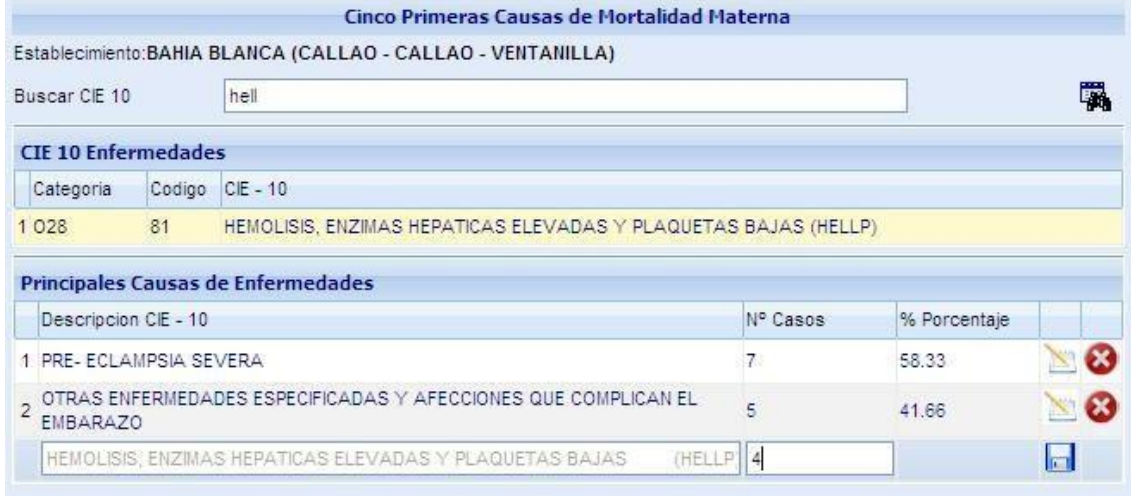

*I Se debe incluir si las hubiera las cinco primeras causas de Mortalidad Infantil del establecimiento de salud, durante el año del SERUMS.*

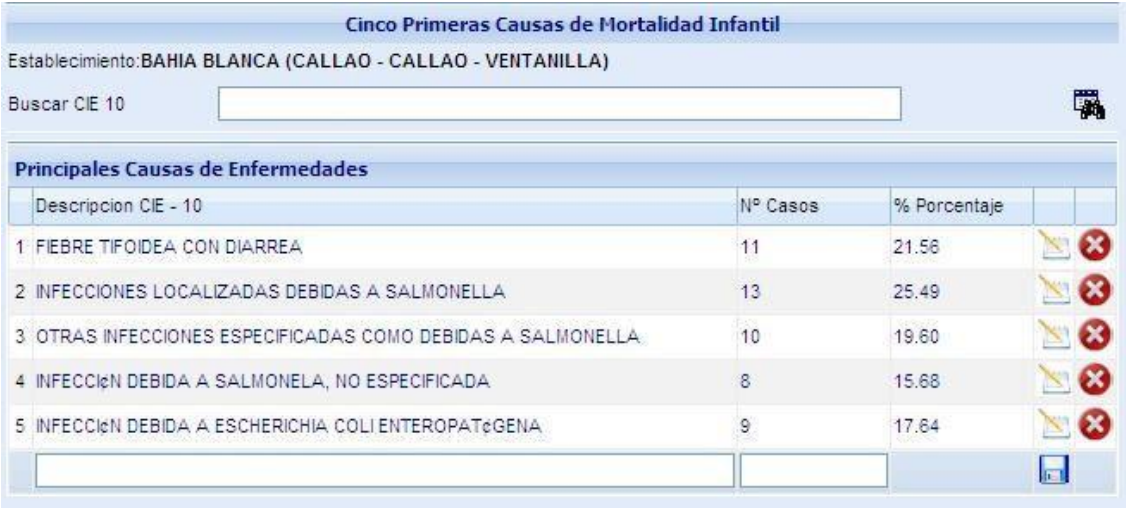

# *Anexo 6*

*Se incluirá el número de atendidos y atenciones realizadas mes a mes, a lo largo de todo el tiempo del SERUMS (12 registros)* 

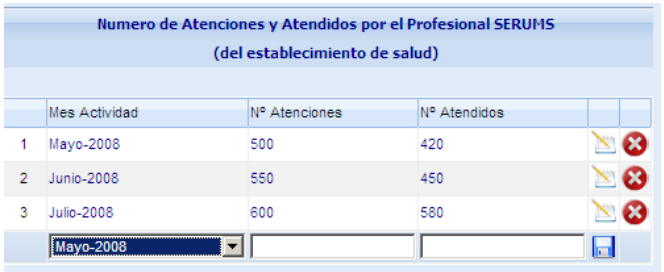

#### *Anexo 7*

*En este anexo deberá de registrar y detallar todas las actividades recuperativas, preventivo promocionales y de rehabilitación realizadas a lo largo del año del SERUMS, en forma mensual (12 registros), lo programado como lo ejecutado.*

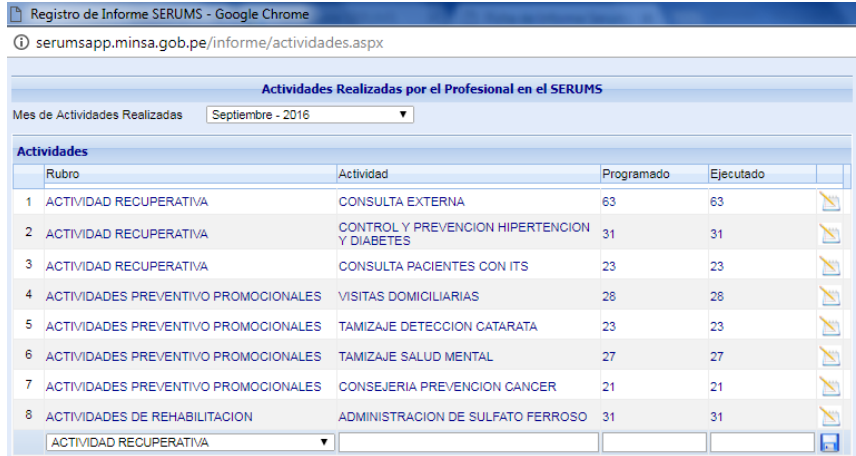

*- I En este anexo se registrara el total de recursos humanos con que cuenta el establecimiento de 2 salud. Se deben incluir a todo el personal que labora en el establecimiento, por toda fuente de financiamiento.*

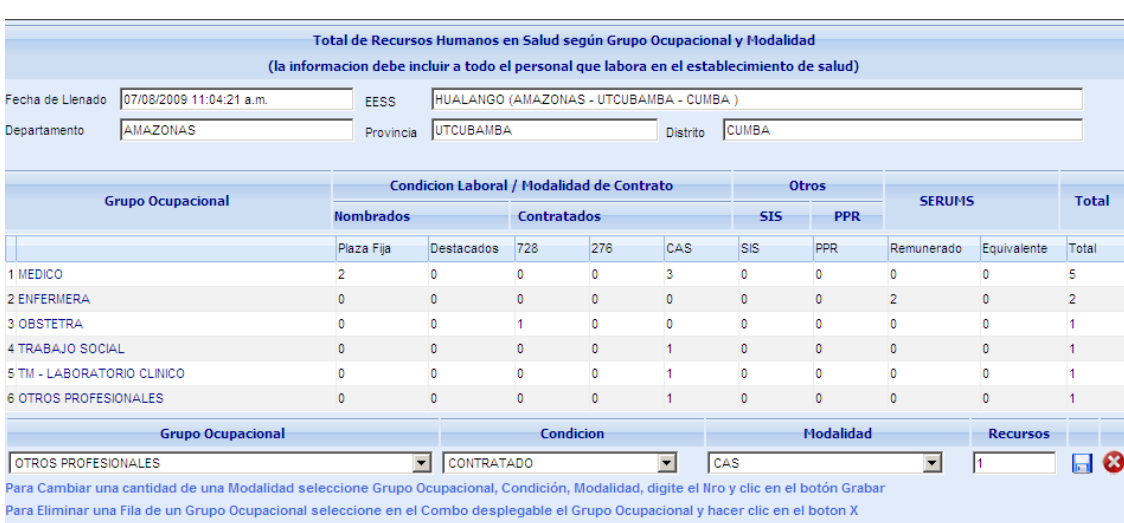

# *Anexo 9*

*Informar sobre las capacitaciones recibidas durante su permanencia en el SERUMS (17 horas académicas es igual a 1 crédito)*

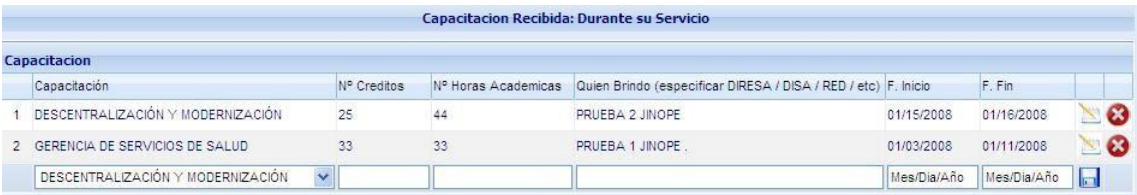

*Anexo 10*

*En este anexo se registraran los servicios con que cuenta el establecimiento de salud designado al profesional SERUMS.*

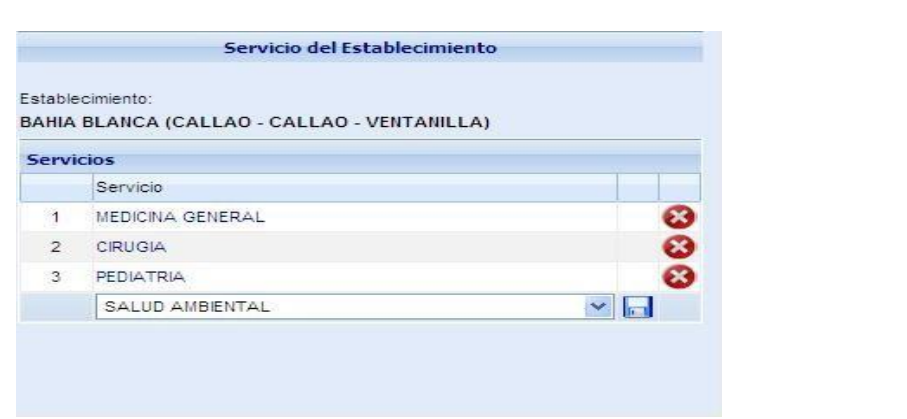

*Se ingresara solo datos demográficos correspondientes al ámbito del establecimiento de salud del SERUMS.*

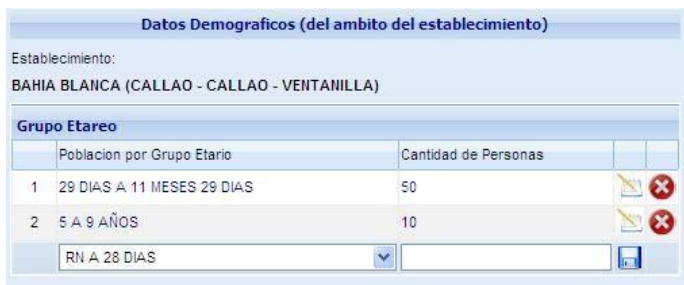

*Esta información actualiza los datos demográficos, específicamente el relacionado a la población total.*

*Y finalmente se podrá escribir las conclusiones y recomendaciones.*

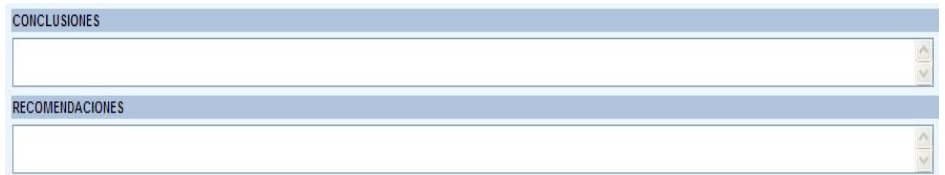

*Cuando el informe esté terminado, se regresara a la pantalla inicial del informe, dándole click a la flecha azul que figura en la parte superior derecha de la hoja final.*

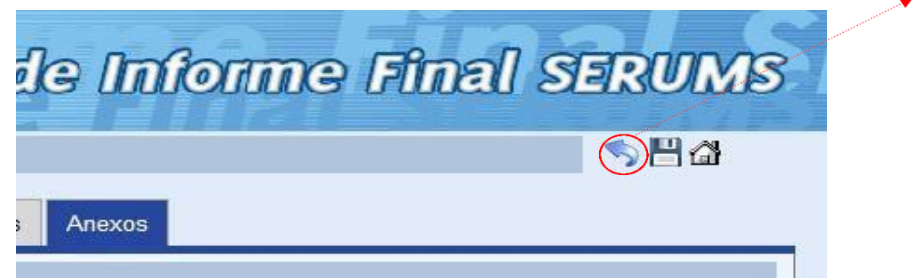

*Luego realizar la encuesta*

*Inmediatamente regresaremos a la segunda pantalla del informe final, la cual nos permitirá cambiar el estado del informe final a la opción de concluido.*

*Cuando se habilite la opción de concluido no se podrá volver a realizar modificaciones en ninguna sección del informe final.*

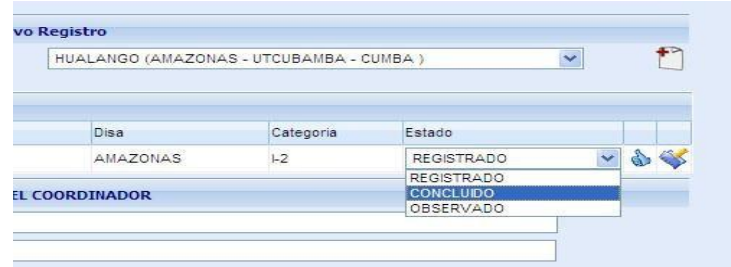

*Una vez concluido y completado el Informe Final del SERUMS, el profesional de la salud deberá imprimirlo y gestionar su visado ante el responsable del área de estadística del establecimiento de salud o quien haga sus veces, jefe del establecimiento, de salud, la micro red y la red de salud, o autoridad que corresponda en caso de otras de las otras instituciones; quienes verificarán la información contenida en dicho Informe, según su ámbito de competencia, y lo visarán de encontrarlo conforme. Una vez visado, deberá presentarlo ante la DIRESA, GERESA o DISA (o su equivalente) correspondiente, al momento de solicitar su Resolución de Término de SERUMS* 

*Para Imprimir el Informe Final, deberá accesar en el icono de la impresora,*

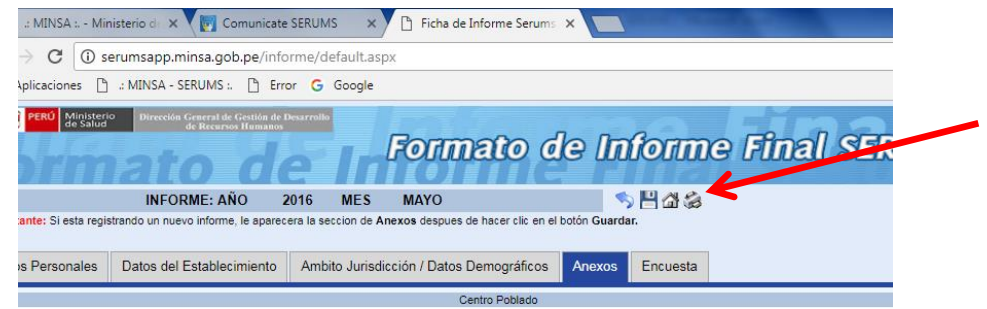

*la cual le transportara a la siguiente pantalla y deberá exportar esta ventana a PDF haciendo clic en el siguiente cuadro de la barra de herramienta de la ventana y seleccionando el formato PDF.*

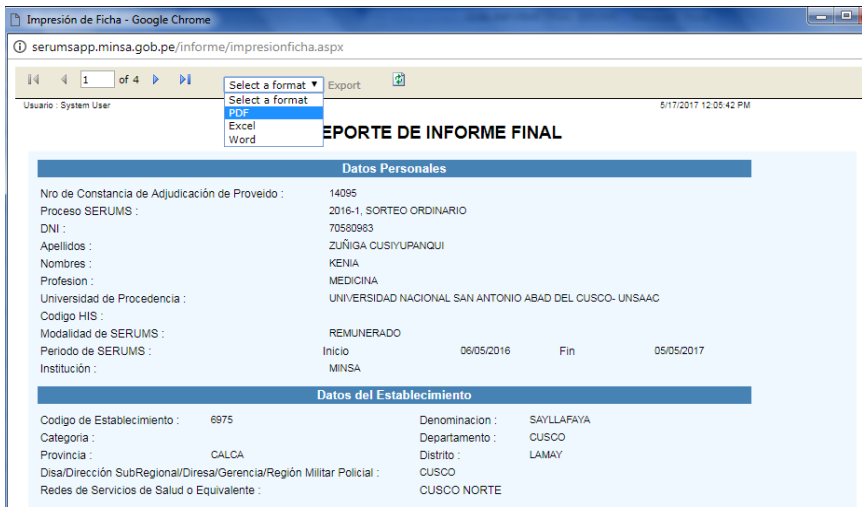